## ●事前準備【1】アプリのインストール

# ●事前準備【2】テスト接続

# ● 事前準備【3】実施環境の確認

### ● ご相談の開始

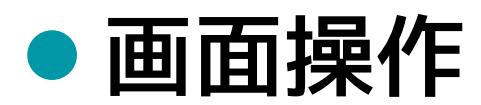

### **カメラ・オーディオ付きのパソコン/スマートフォンにインストール**

**<https://zoom.us/download>**

**パソコン :「ミーティング用Zoomクライアント」よりダウンロード スマートフォン:「Zoomモバイルアプリ」よりダウンロード**

> **この画面૾出たら インストール完了です。 右上の「×」を押して 画面を閉じてください。**

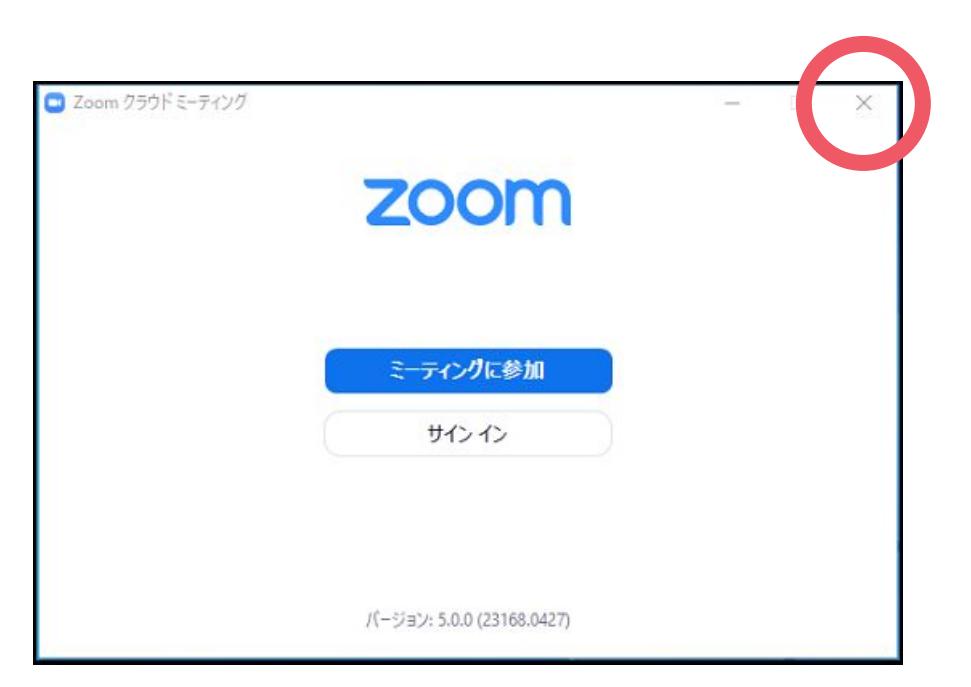

### **本番前にテスト接続を行い、環境をチェックする**

**<https://zoom.us/test>**

**ご相談会時間外に、ご相談会時のURLへのアクセスはお控えください。 テスト接続を行う場合は上記URLで確認をお願いいたします。** 

**ご相談会開始前に確認すること**

**✓ カメラ・オーディオ (マイク/スピーカー) 付きのデバイスですか?** 

√ 周囲の音は静かな環境ですか?

(カフェ等、周囲の音が大きいスペースはご遠慮ください)

#### **お時間になりましたら、ご相談会用のURLにアクセスしてください**

**① ご相談会用のURLにアクセス**

**開始5~10分前にアドバイザーからメールにてお送りさせていただきます** 

② アドバイザーの承認まで接続を切らずにお待ちください

**開始5分を過ぎても、ご相談会が開始されない接続トラブル等が 発生した場合、下記電話番号までお電話くださいませ。** 

### **0120-791-317**

**画面操作**

**【スピーカービュー/ギャラリービュー】で表示切替**

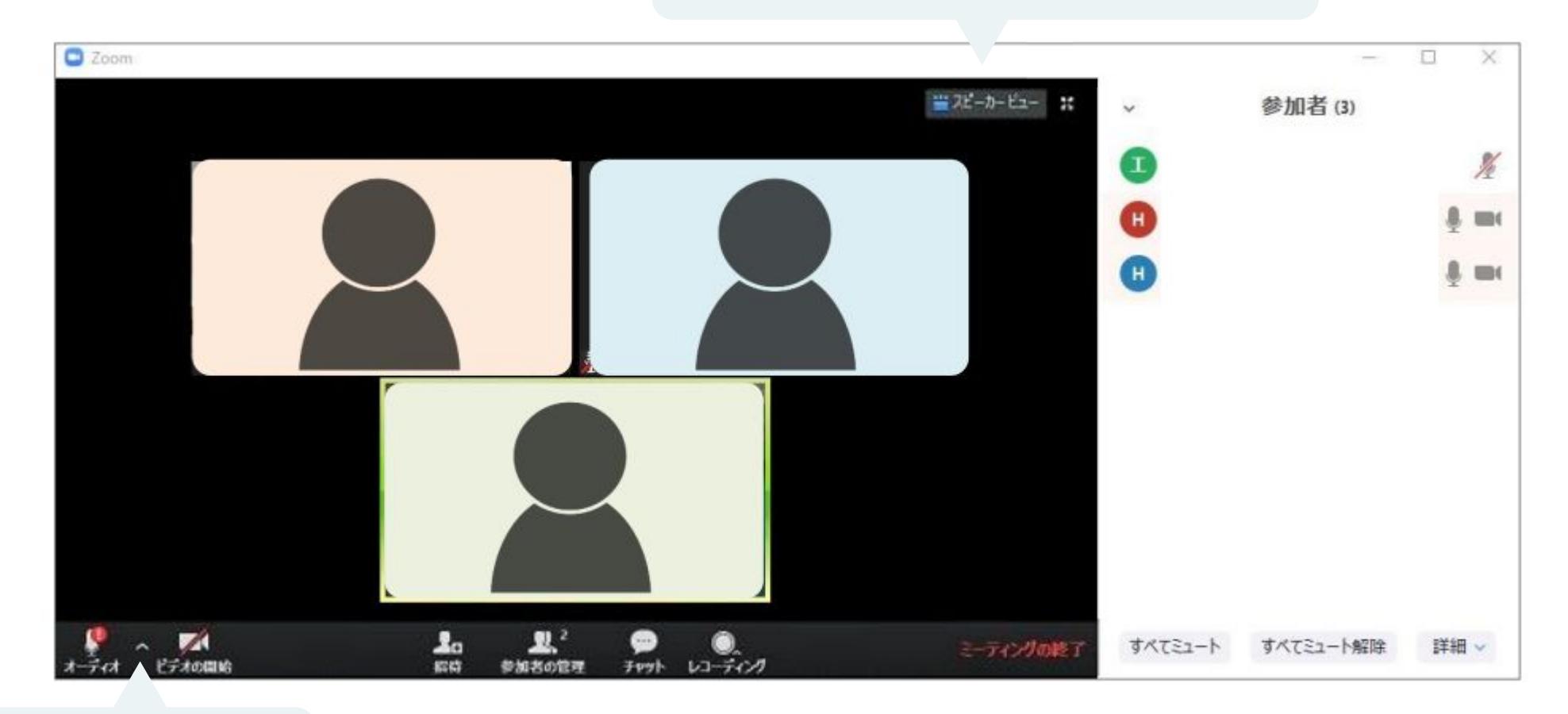

**マイク/カメラの操作**